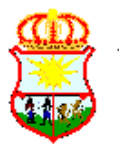

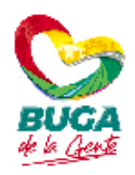

## **INSTRUCTIVO PROCESO DE ENVÍO DE RADICADOS (CUARTO CHULO)**

El envío de documentos es el último paso que se realiza cuando algún funcionario genera un radicado en Orfeo. Para recordar, los cuatro pasos por los que debe pasar todo documento radicado son: Anexo, Radicado, Impresión y Envío. Los dos primeros lo realiza el funcionario que crea el radicado, el proceso de impresión lo realiza el usuario jefe de la dependencia después de imprimirlo y de haberlo hecho firmar, para controlar los documentos que salen de su oficina. El cuarto paso, que inicialmente lo hacía la oficina de correspondencia de la Administración Municipal, pero que según las últimas disposiciones debe hacerlo cada dependencia, es la tarea que indica que, efectivamente, el documento se ha enviado al destinatario (ciudadano, organización o entidad externa, etc.). El envío del documento solo es posible hacerlo cuando el documento ya ha sido marcado como impreso. Si no se ha hecho este tercer paso, no se podrá hacer el cuarto.

El proceso de envío de documentos se debe hacer sobre todos los radicados creados para enviar tanto al interior como al exterior de la Administración Municipal y sin importar si son de salida, oficio interno o circular. Las respuestas a las PQRDS tienen especial importancia, ya que la fecha del envío es relevante para los tiempos que debe cumplir la Administración.

Para explicarlo con un ejemplo, se pretende hacer el proceso de envío del siguiente documento, cuyo número de radicado es 202027000106761:

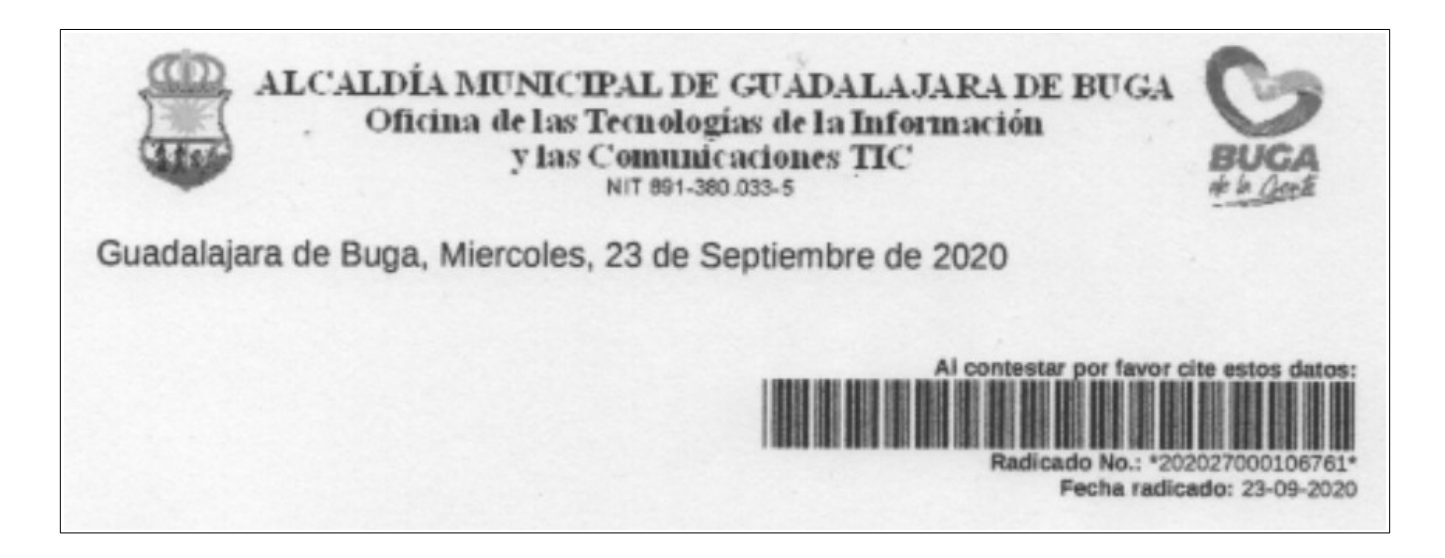

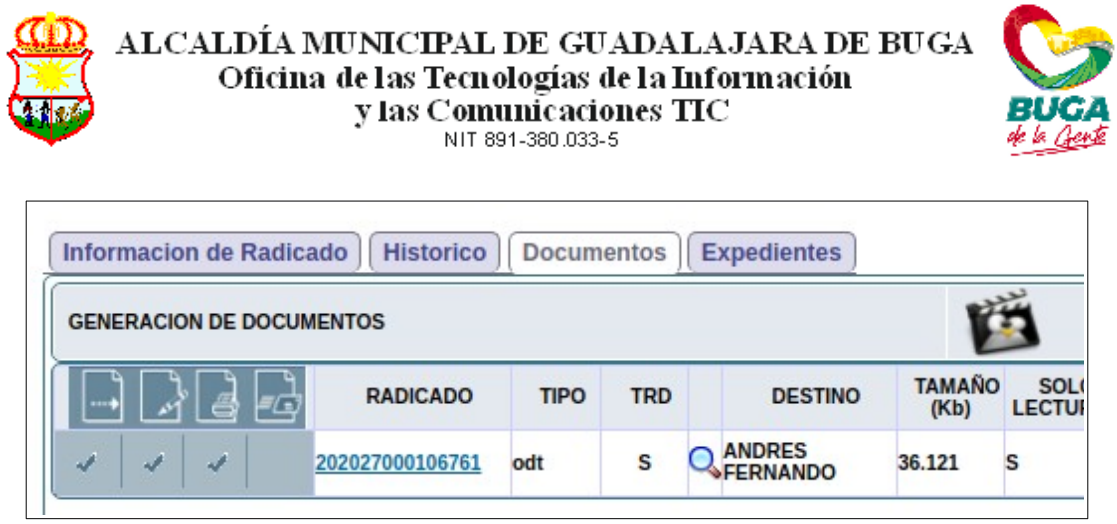

Como se puede apreciar, el radicado que se pretende enviar es de SALIDA y tiene ya los tres primeros pasos completos. Para hacer el envío hay que realizar dos tareas: la primera es digitalizar el documento con la firma e incorporarlo al Orfeo, reemplazando el que ya se encontraba en el sistema sin la firma, y la segunda es marcar ese radicado como enviado.

## **TAREA 1 - DIGITALIZAR DOCUMENTO A ENVIAR**

El documento que se va a enviar debe ser digitalizado en un formato de imagen llamado TIF y preferiblemente, y en la medida de lo posible, en escala de grises o en negro. Esto, para asegurar que la imagen queda con un tamaño reducido y que no va a ocupar demasiado espacio en el servidor. Los pasos para hacer la digitalización no se verán en el presente documento, ya que este proceso es propio de cada marca y modelo de escáner y del software que se utilice para tal fin.

Luego de escaneado el documento, hay que ingresar a la plataforma Orfeo con un usuario con permisos para "**Asociar imágenes**" y entrar por la opción del mismo nombre que se encuentra en la parte superior izquierda (1). Luego de esto, se procede a buscar el radicado a través de su número (2 y 3) y, cuando el sistema lo encuentre, se procede a marcarlo (4) y a dar clic en el botón "**Asociar Imagen del Radicado**" (5):

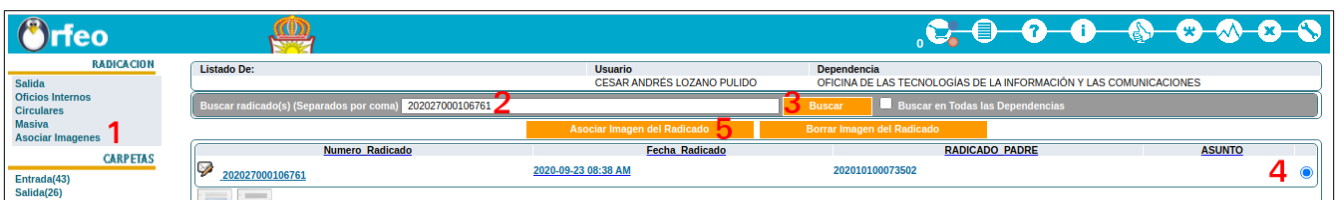

En la siguiente ventana, es necesario poner un comentario (6) y, con el botón **Examina**r (7) seleccionar el archivo TIF con la imagen del documento. Luego de esto, dar clic en el botón **Realizar** (8).

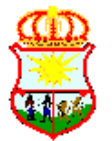

## ALCALDÍA MUNICIPAL DE GUADALAJARA DE BUGA Oficina de las Tecnologías de la Información y las Comunicaciones TIC NIT 891-380.033-5

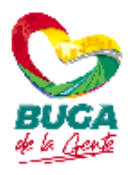

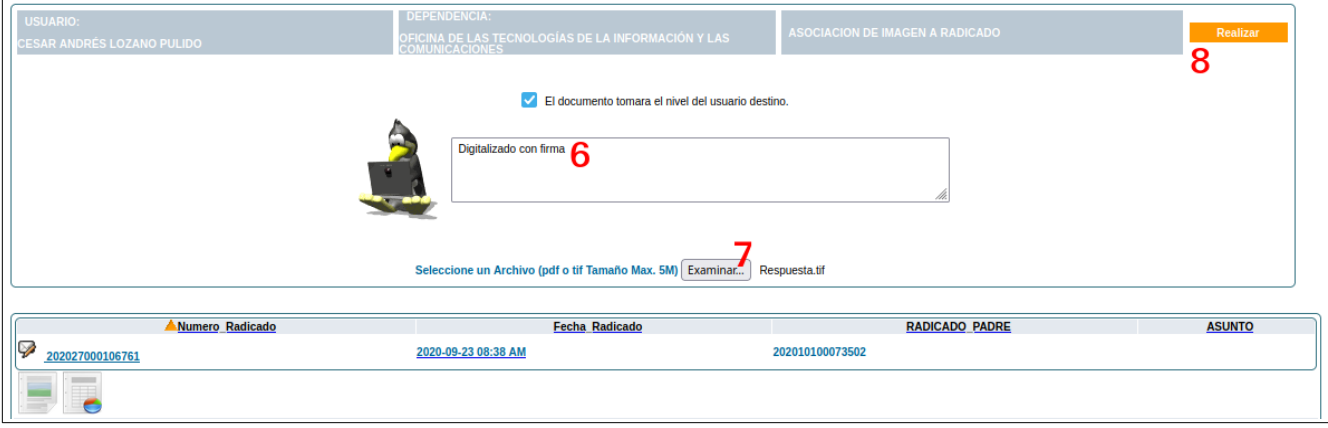

Luego de esto, se verá un reporte como el siguiente:

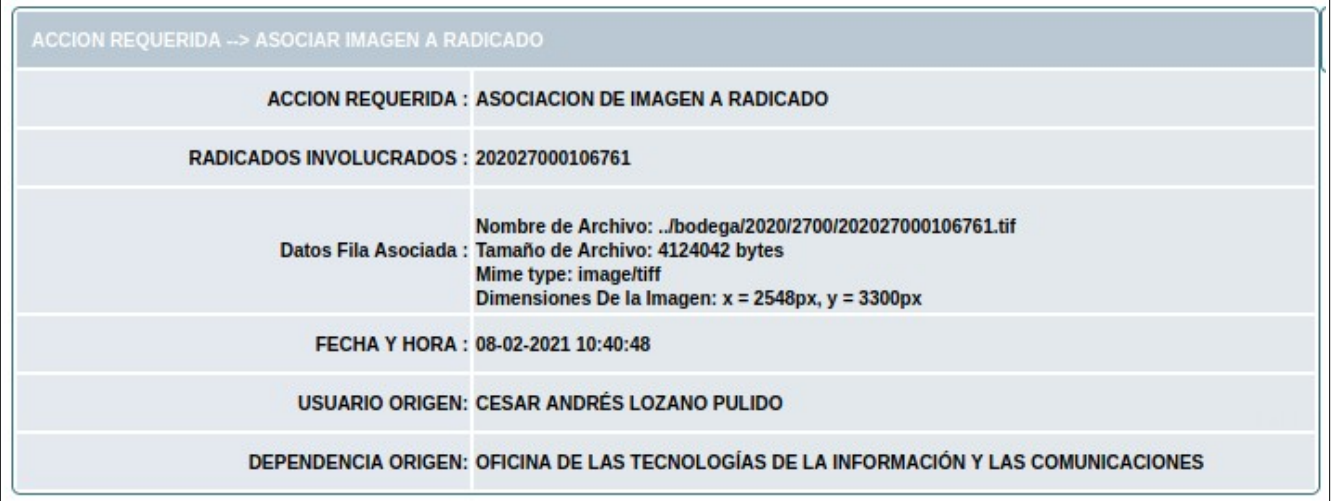

Si se desea verificar que el documento con la firma ha sido digitalizado correctamente, se puede consultar el radicado. Para hacerlo, se da clic en **Consultas** (9), se pone el número del radicado (10), se ajustan las fechas para que incluya la fecha en que fue generado el radicado (11), se elije el botón **Búsqueda** (12) y, cuando el sistema lo encuentre, se da clic en el número de radicado (13) para descargar el documento y ver si es el que tiene la firma:

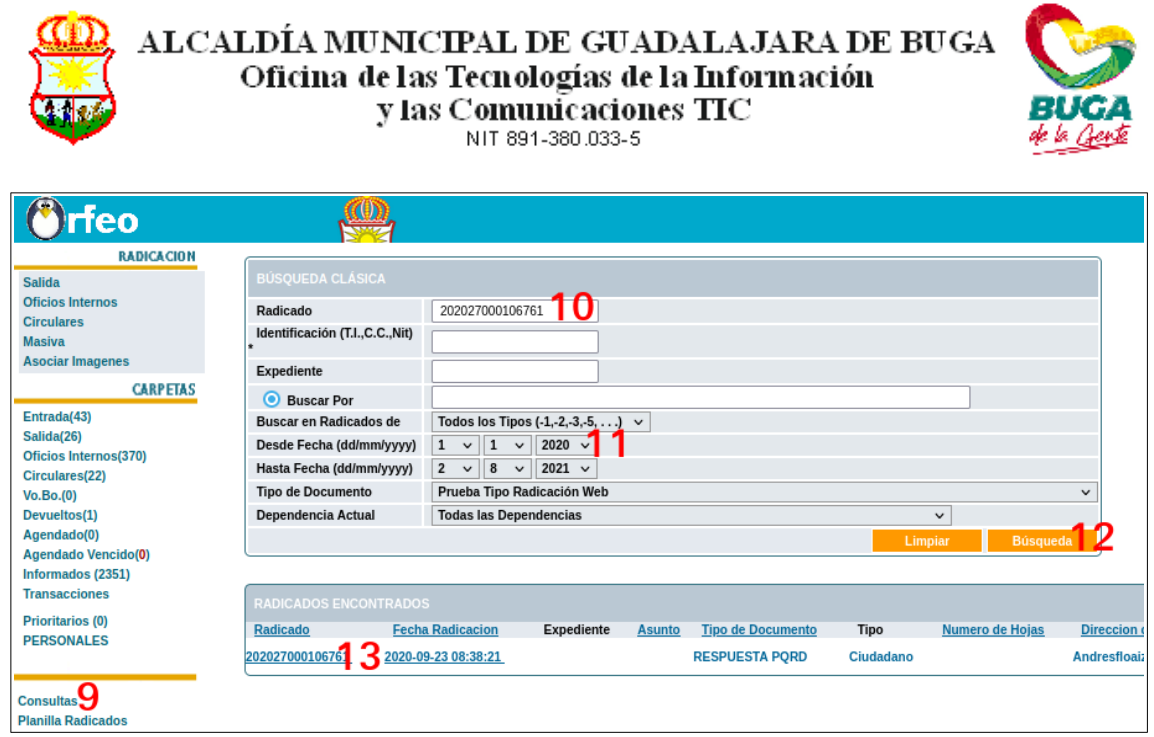

## **TAREA 2 - MARCAR DOCUMENTO COMO ENVIADO**

Luego de digitalizar el documento con la firma y al ser enviado al destinatario, el radicado debe ser marcado como Enviado. Para hacerlo, a los usuarios jefe se les ha habilitado una opción que encontrarán en la parte inferior izquierda bajo el nombre Envíos.

Se debe entonces elegir la opción **Envíos** (1) y, en la sección "Envío de correspondencia" de la parte superior, seleccionar el enlace **Normal** (2)…

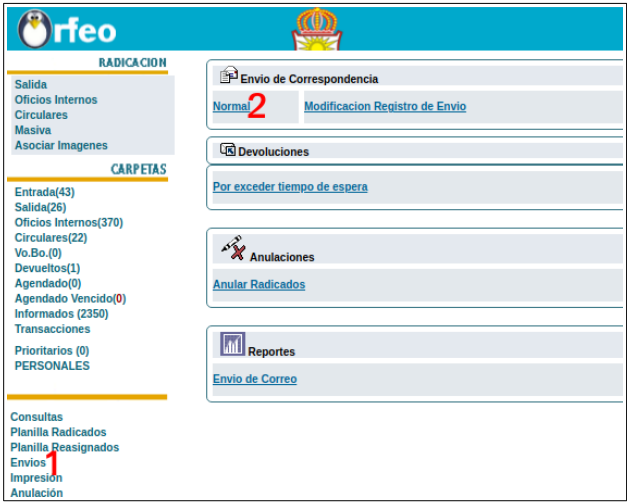

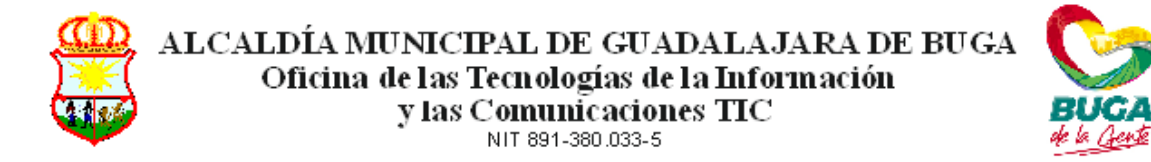

En la siguiente pantalla se verán los radicado que se han completado hasta el tercer paso y que pertenecen a la dependencia del usuario que está trabajando. Se debe entonces hacer la búsqueda del radicado que se quiere marcar como Enviado bien sea de forma manual o escribiendo en el campo de búsqueda el número del radicado (3) y eligiendo el botón Buscar (4). Si se desea, se pueden seleccionar varios radicado para ser enviados…

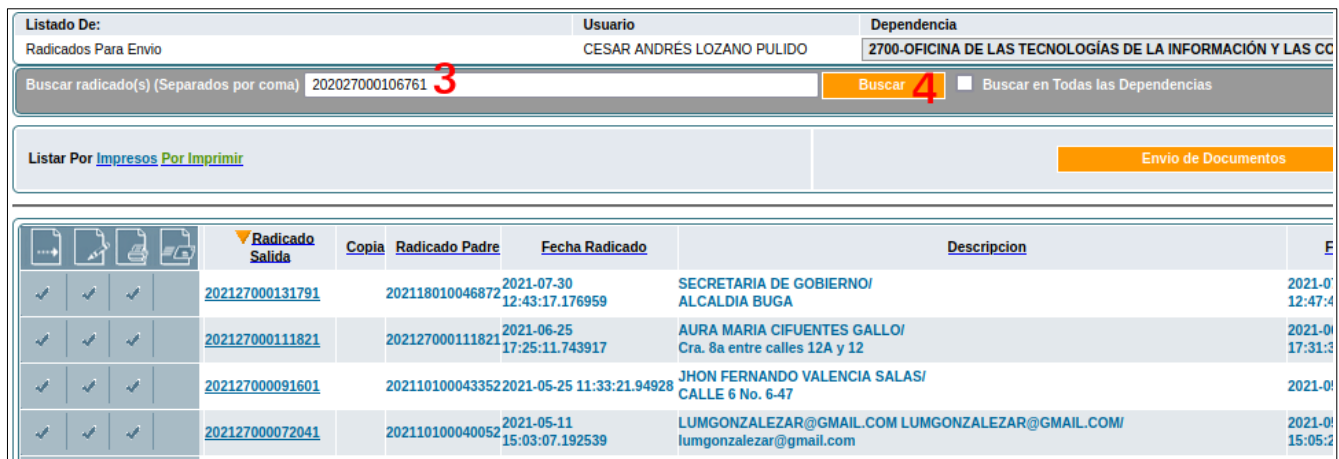

Cuando se localice, se debe seleccionar (5) y dar clic en el botón "**Envío de Documentos**" (6):

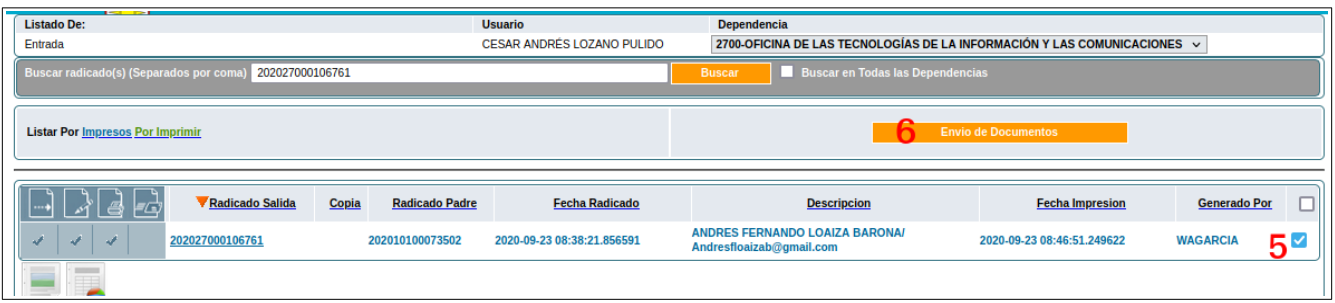

Lo primero que se debe elegir en la próxima pantalla es la **Empresa de Envío** (7), que para el caso de la Administración Municipal se toma como el Tipo de Envío y en la cual solo se debe elegir una de las siguientes opciones: ENVÍO EXTERNO URBANO, ENVÍO EXTERNO REGIONAL, ENVÍO EXTERNO NACIONAL, ENVÍO EXTERNO ESPECIAL o ENVÍO INTERNO. Esto se configuró de esta forma, ya que las empresas de correspondencia tienen distintas tarifas para cada uno de estas modalidades. El envío externo se refiere a envíos fuera de la entidad (radicados de salida) y el envío interno a envíos dentro de esta (oficios internos y circulares). Si se elige otra opción distinta a las nombradas, el sistema generará un error, ya que estas no han sido parametrizadas.

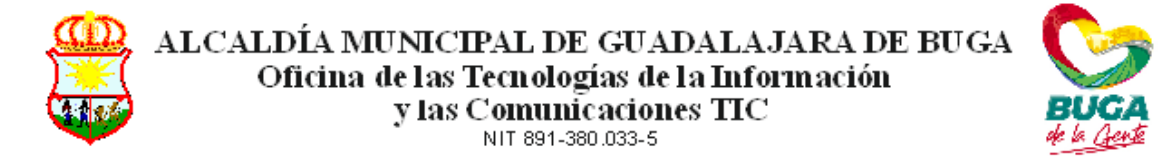

Cuando se elija el tipo de envío, el sistema obliga a poner un Peso (8) para calcular un valor del envío. Aquí se puede poner cualquier peso, ya que esto es simplemente de carácter informativo. Luego de escribir el valor, se debe dar TAB o dar clic en el botón de Calcular (9) y, finalmente, seleccionar el botón **GENERAR REGISTRO DE ENVÍO DE DOCUMENTO** (10):

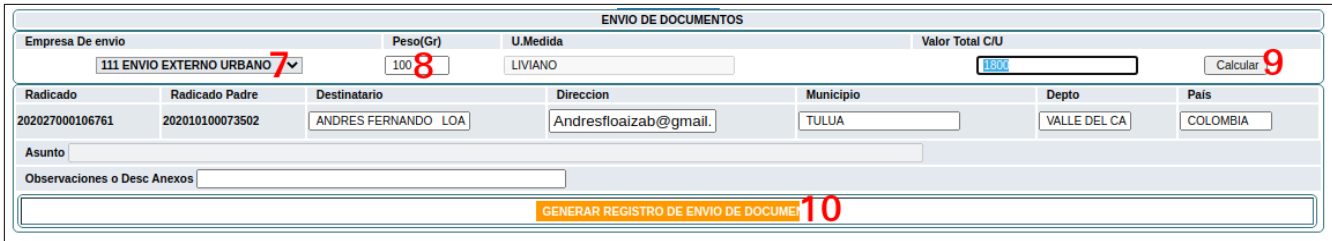

Si se hizo bien el procedimiento, se visualizará un registro como el siguiente:

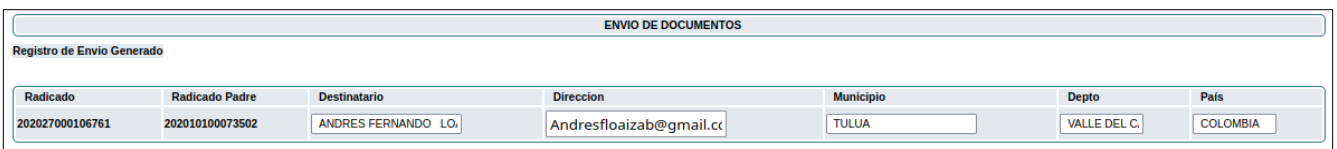

Si se quiere verificar que el radicado ya quedó marcado como enviado, se puede ingresar al radicado (o al radicado padre, si es un radicado de salida que es respuesta a uno de entrada) y, en la pestaña Histórico, se podrá visualizar, en primera instancia, el número de radicado o radicado padre (11) y, en la parte inferior, en el área llamada "DATOS DE ENVÍO", el número de radicado de salida (12) y la fecha de envío (13):

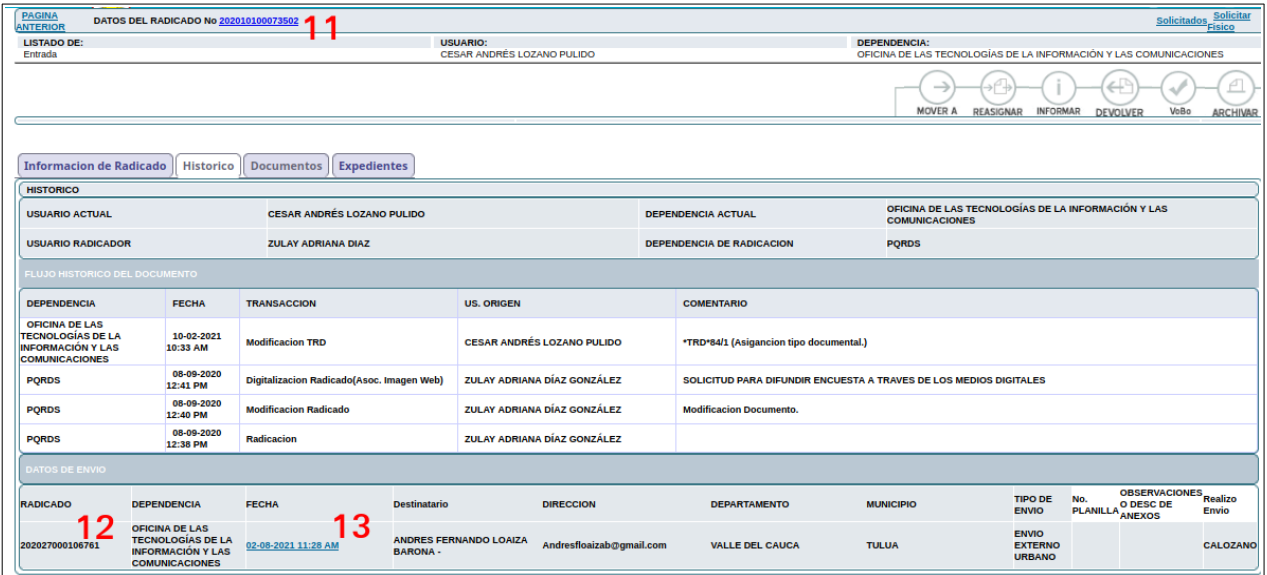

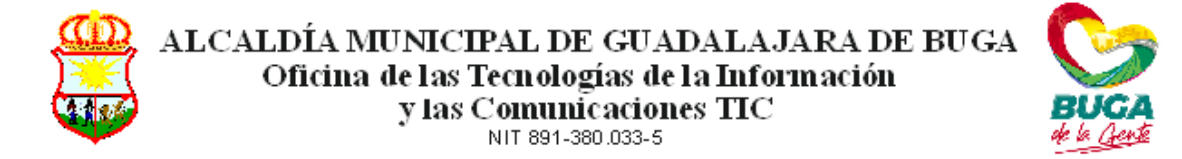

También, si ingresamos a la pestaña Documentos, se podrá notar que el radicado ya tiene el "cuarto chulo"...

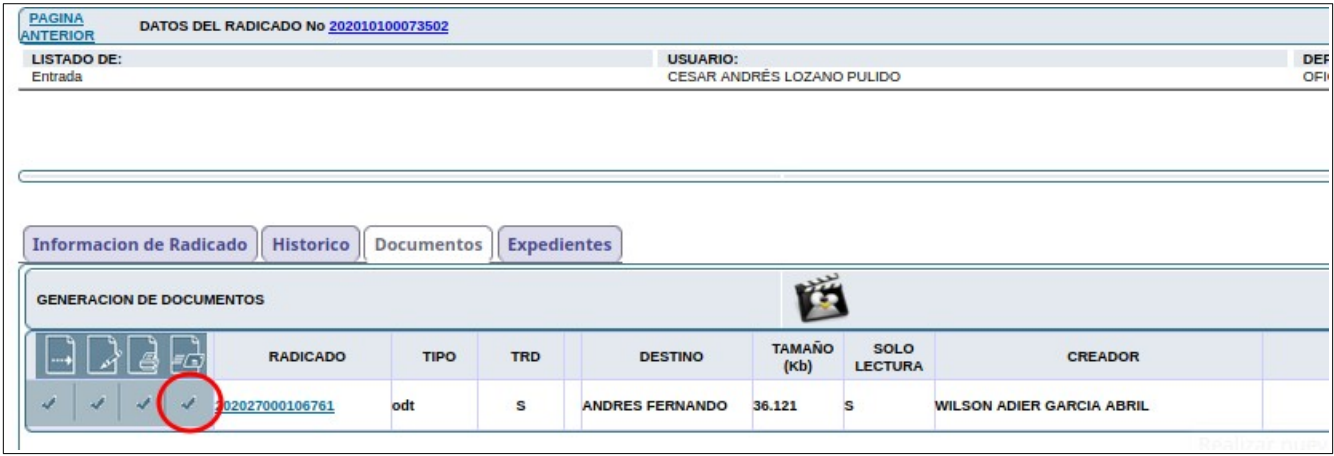